## 重修在线申请操作指引

各系部、班级:

教务系统已开放重修在线申请,具体操作如下:

一、登录新版教务系统,点击【报名申请】——【重修报名】

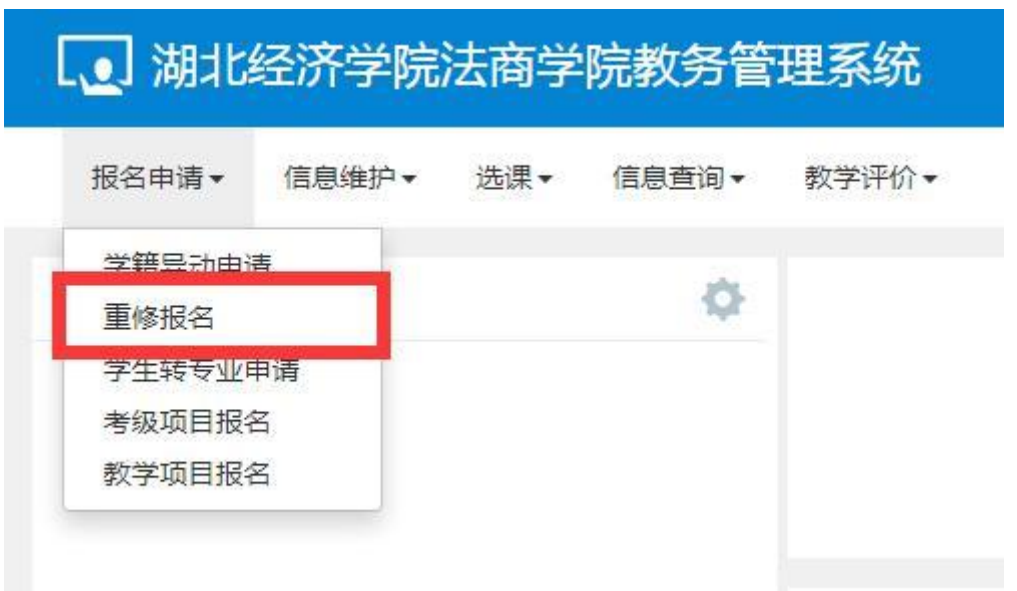

二、选择重修课程

点击【查询】

\*不用填写课程名称,不用勾选开课学院

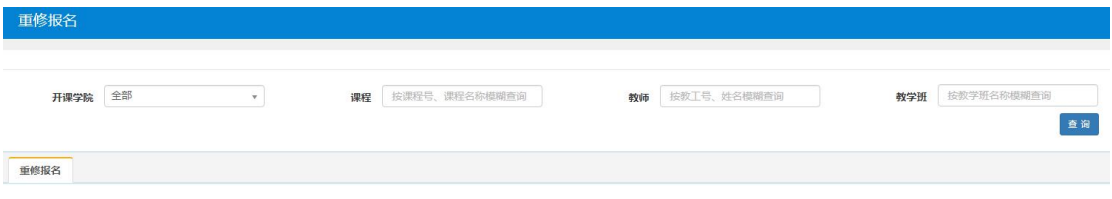

## 三、点击【报名】。若误报,可点击【退报】重新申请。

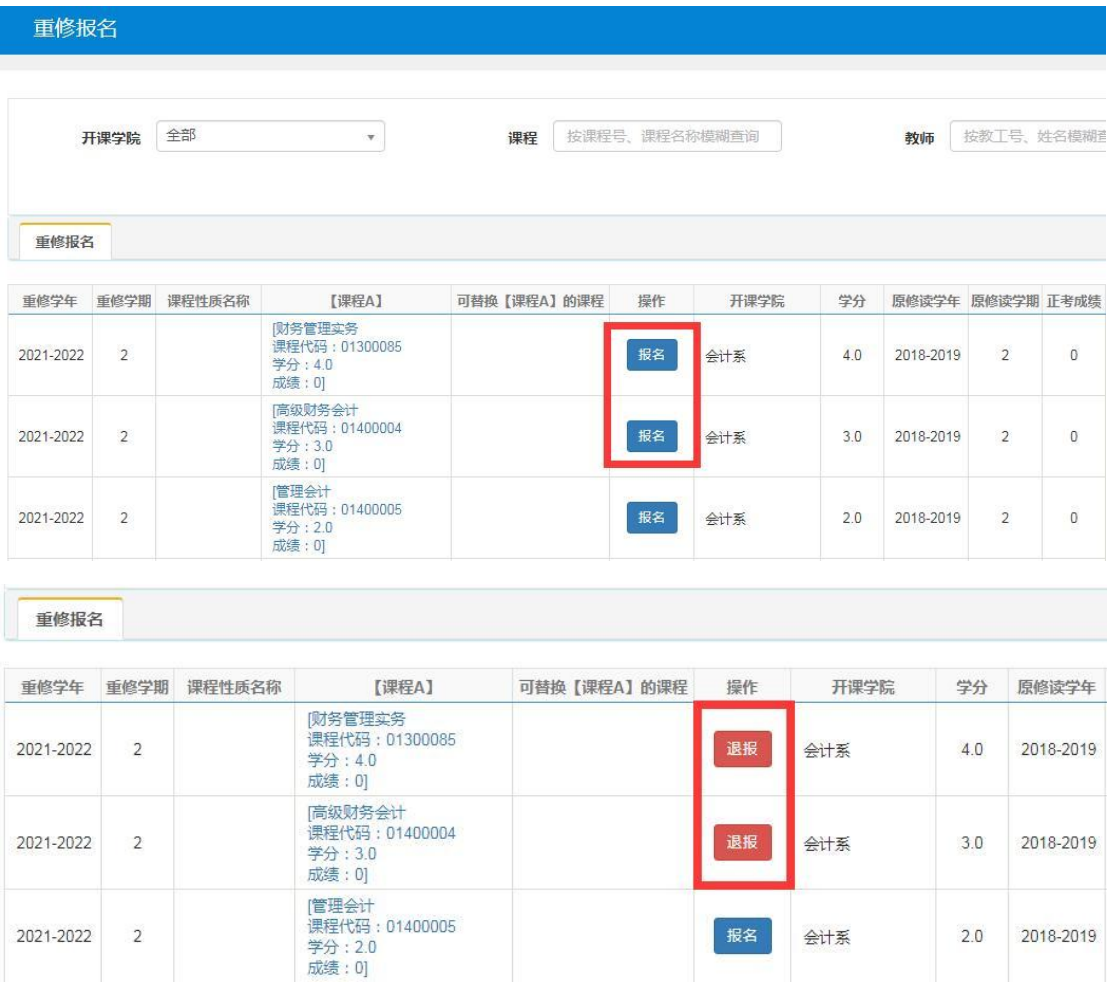

四、对重修课程有疑问请联系教务部 307 余老师。

联系电话: 81977079

教务部

## 2022 年 3 月 4 日